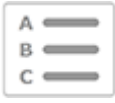

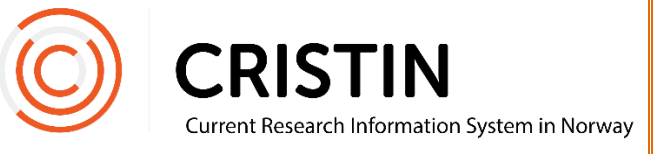

# Registrere tilknytning til institusjon

### Du må

- Være innlogget
- Ha rollen TS (registrere personinformasjon)
- Ha fødselsnummeret til personen du skal registrere en tilknytning på

## Menysti

*Se neste side for mer detaljert beskrivelse*

#### **Legge til ny tilknytning på allerede registrert Cristin-person**

- Administrasjonsmeny
- Person/bruker/ansettelser
- Skriv inn fødselsnummer i søkefeltet
- Søk
- Ny ansettelse
- Søk opp enhet
- Legg til start og sluttdato
- Velg stillingsbetegnelse
- Lagre

#### **Legge til en tilknytning på person du nettopp har registrert**

- Ny ansettelse
- Legg til start og sluttdato
- Velg stillingsbetegnelse
- Lagre

#### Bildevisning

**Legge til ny tilknytning på allerede registrert Cristin-person**

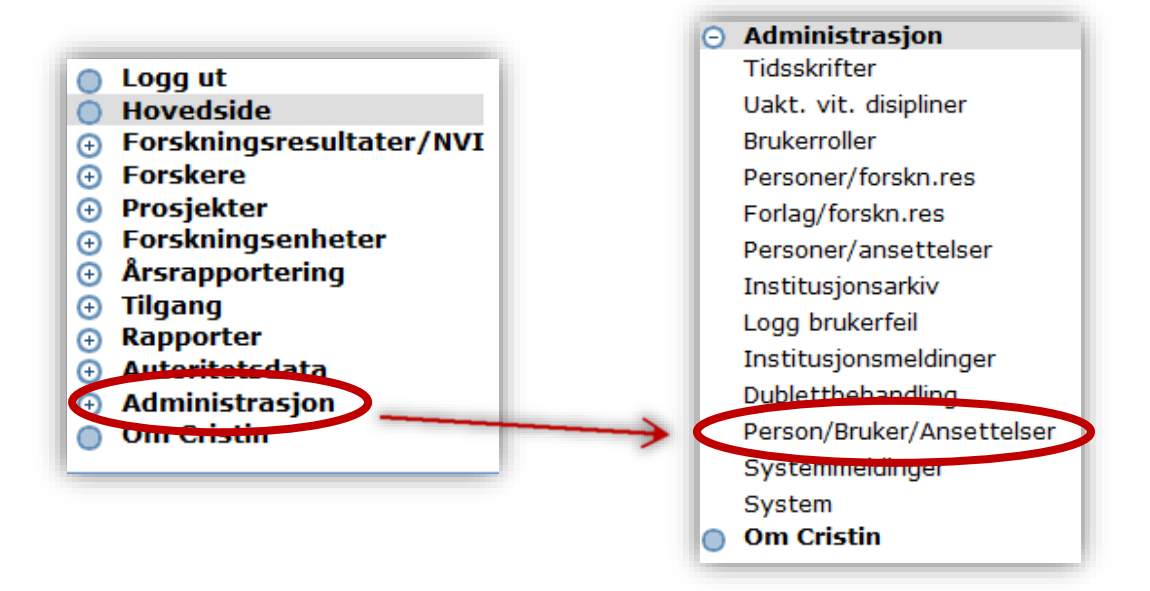

Trykk på 'Administrasjon', deretter undermenyen 'Person/bruker/ansettelser'. Du får opp dette søkefeltet:

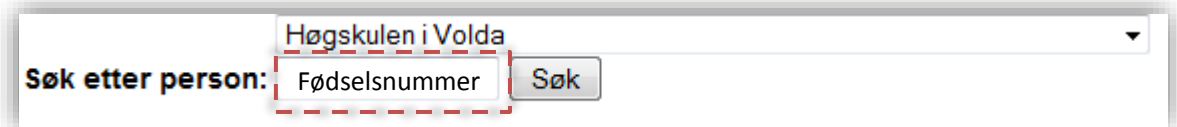

Bruk fødselsnummer for å søke på person. Fødselsnummer er unikt og sikrer at du får treff på personen du leter etter, fremfor et «navnesøsken». Når person er identifisert fra før vil du få opp en oversikt over informasjon som er registrert om personen i Cristin:

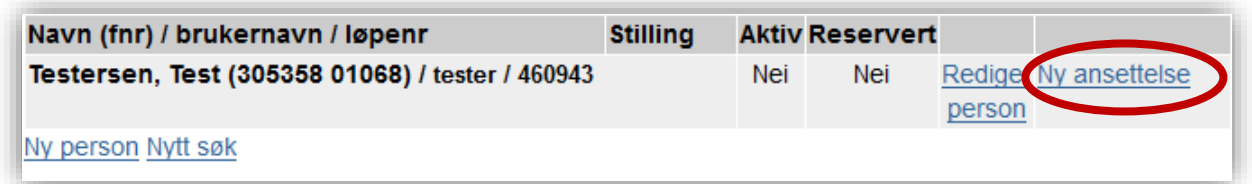

Dette bildet får du også opp når du nettopp har registrert en person med fødselsnummer eller D-nummer.

#### **Legge til en tilknytning på person du nettopp har registrert**

Trykk på 'Ny ansettelse'.

Du får opp dette skjemaet:

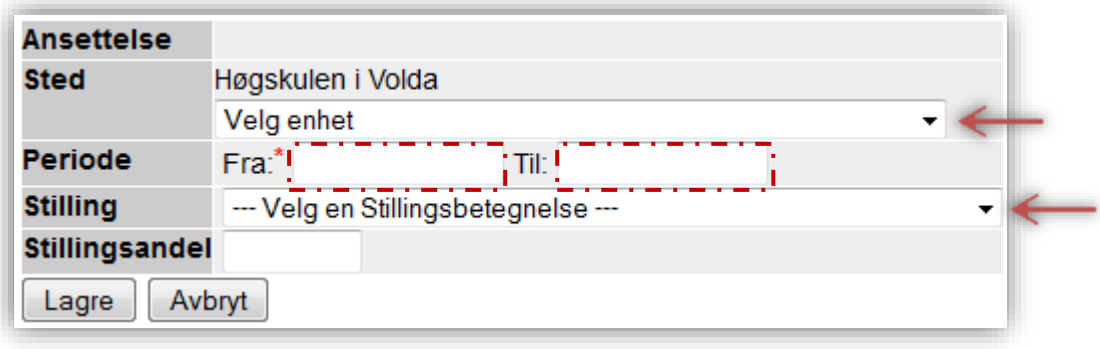

- 1. Søk opp riktig underenhet i rullegardinmenyen over stedstrukturen til institusjonen, her markert med den øverste røde pilen.
- 2. Fyll informasjon i boksene markert med rød stiplet linje.
- 3. Velg stillingsbetegnelse fra rullegardinmenyen, markert med den nederste røde pilen.
- 4. Dersom personen ikke har en formell ansettelse ved din institusjon, velg rollen «Gjest».
- 5. Trykk på 'Lagre'. Personen har nå fått tildelt en tilknytning ved din institusjon.